## **Instrukcja tworzenia dokumentów dostępnych cyfrowo Excel**

## **1. Tabele**

● Dodatkowe informacje dotyczące zawartości tworzonego arkusza należy umieszczać w komórce A1 (pierwsza komórka w lewym górnym rogu). Może to być na przykład tytuł tabeli lub opis znajdujących się w niej danych.

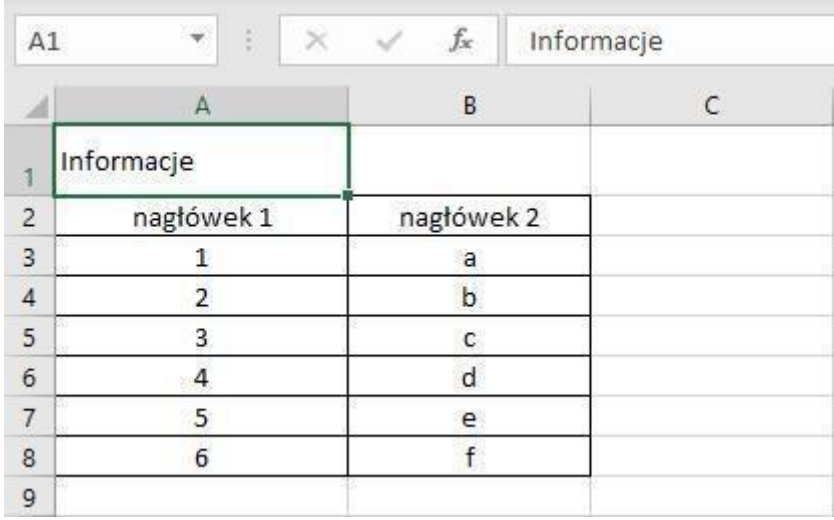

• Jeżeli tekst wykracza poza komórkę, należy scalić ją z komórką sąsiadującą. Nie należy jednak łączyć komórek będących częścią tabeli, gdyż różna liczba kolumn i wierszy może być myląca dla osób korzystających z czytników ekranu. Zatem utworzone tabele powinny mieć taką samą liczbę komórek w każdym wierszu**.**

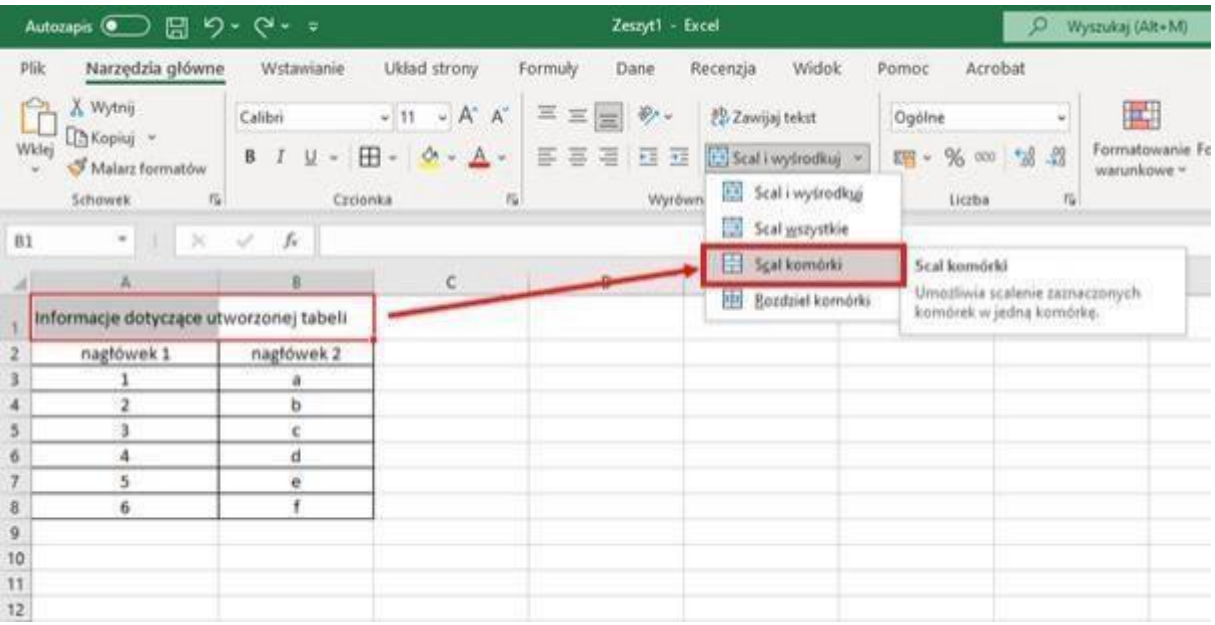

- Opracowując tabelę, należy unikać pustych wierszy oraz kolumn. Jeżeli w danej komórce nie ma żadnej informacji do wpisania, można użyć np. sformułowania "nie dotyczy". Pusta komórka może sugerować osobie korzystającej z czytnika, że tabela się na niej kończy.
- Jeśli tytuł wykracza poza obszar tabeli, należy zwiększyć szerokość wiersza i ewentualnie zawinąć tekst.
- Jeżeli jest mniejszy, rozszerzyć go na całą szerokość tabeli.
- Kiedy utworzona tabela jest już kompletna, ważne jest, aby odpowiednio oznakować jej nagłówek. Sposób nazewnictwa nagłówków różni się, jeżeli w danym arkuszu znajduje się więcej niż jedna tabela.
- W przypadku gdy w arkuszu znajduje się tylko jedna tabela, należy wybrać komórkę znajdującą się w lewym górnym rogu utworzonej tabeli (jak na zdjęciu).

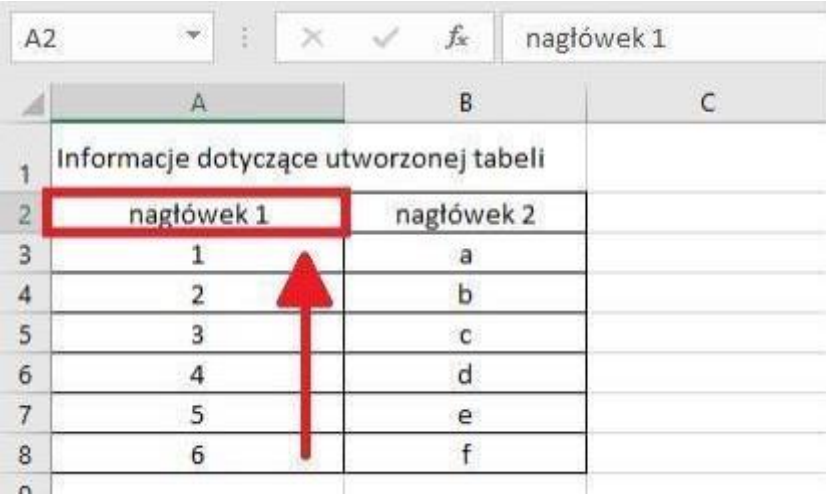

Następnie z górnego paska wybieramy zakładkę "Formuły" i klikamy "Definiuj nazwę..."

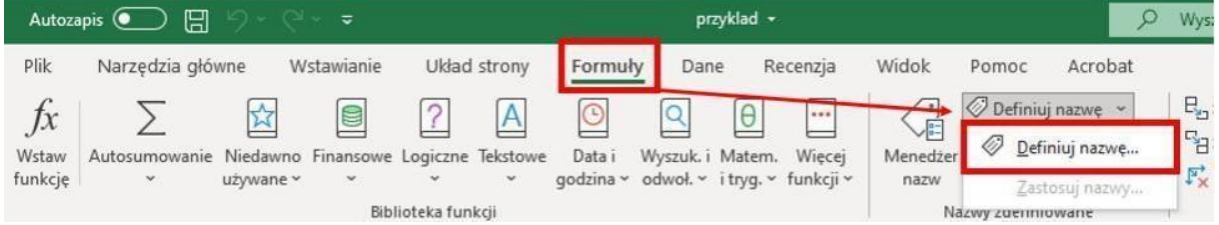

W tym momencie nadajemy nazwę, która różni się w zależności od układu tabeli.

• Jeżeli tabela posiada jedynie nagłówki kolumn, to w polu "Nazwa" wpisujemy **ColumnTitle**.

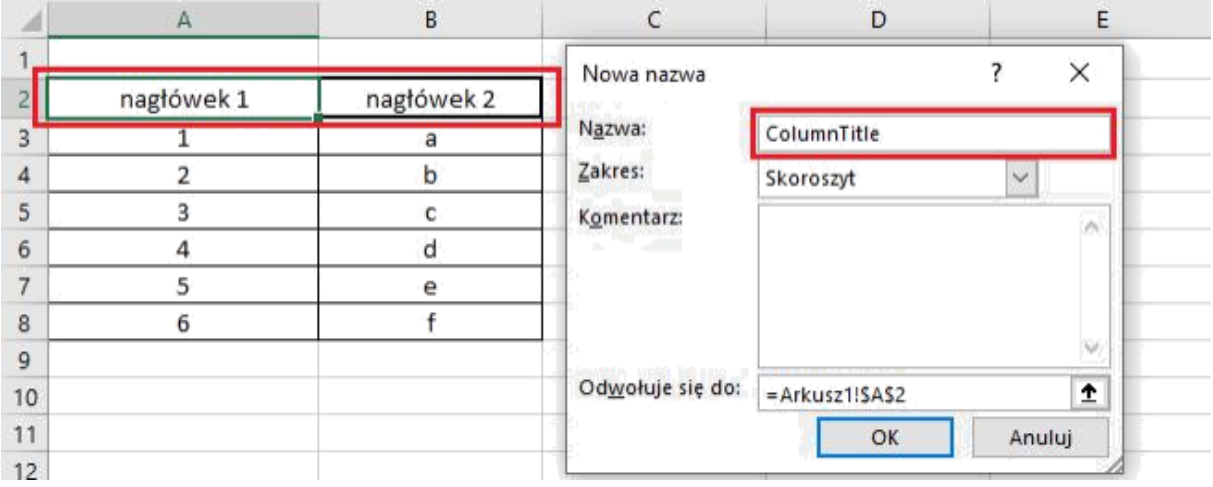

• Jeżeli tabela zawiera tylko nagłówki wierszy, pole to powinno przyjąć wartość **RowTitle**.

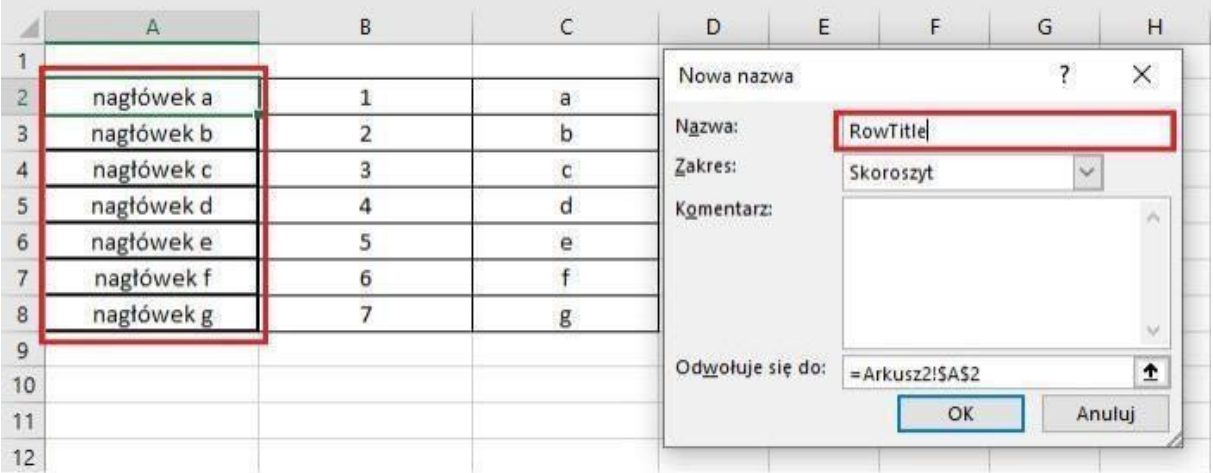

• W przypadku gdy tabela zawiera zarówno nagłówki wierszy, jak i kolumn – wpisujemy w pole "Nazwa" słowo **Title**.

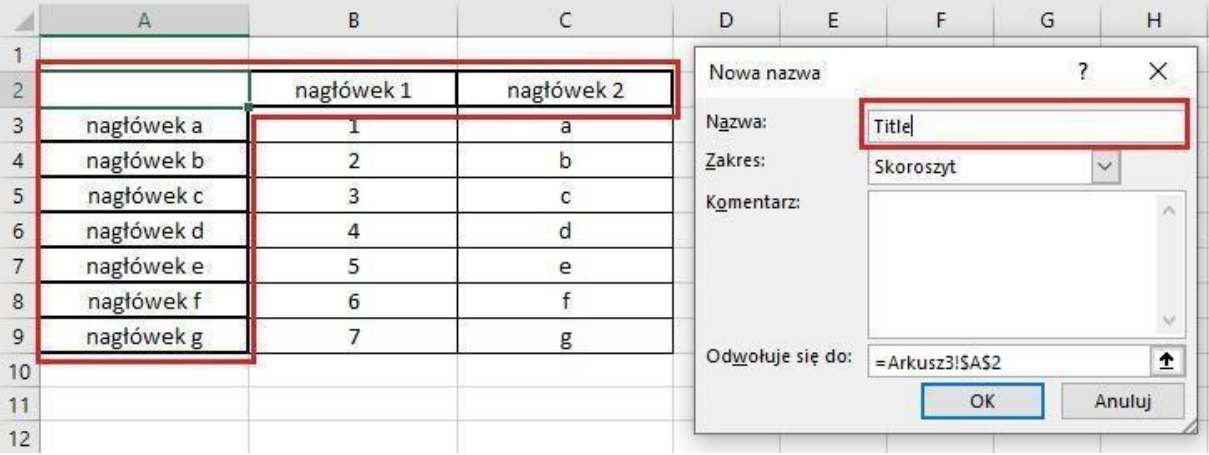

## UWAGA:

W przypadku kiedy posiadamy skoroszyt (plik) z wieloma arkuszami oraz tabelami, definiujemy nazwę ColumnTitle lub RowTitle lub Title z numerami arkuszy, np. w przypadku Arkusz1: ColumnTitle1 lub RowTitle1 lubTitle1, Arkusz2: ColumnTitle2 lub RowTitle2 lub Title2 i analogicznie dla każdego następnego arkusza.

• Jeżeli edytowany arkusz ma więcej niż jedną tabelę, tabela ma kolumny do sortowania lub chcesz określić początek i koniec tabeli, użyj nazwy TitleRegion, tak jak na poniższym przykładzie:

Podobnie jak w przypadku arkusza z jedną tabelą, wybierz komórkę znajdującą się w lewym górnym rogu utworzonej tabeli i w zakładce "Formuły" wybierz opcję "Definiuj nazwę...".

Nadaj nazwę, wpisując **TitleRegion** wraz z 4 wartościami oddzielonymi od siebie kropkami. Wartościami tymi są kolejno:

- 1. Numer tabeli w arkuszu (czyli dla pierwszej tabeli w danym arkuszu będzie to 1, dla drugiej 2 itd. Jeżeli utworzymy kolejny arkusz z kolejnymi tabelami, to numerację zaczynamy za każdym razem od nowa).
- 2. Adres komórki zaczynającej tabelę w jej lewym górnym rogu (na zdjęciu będzie to komórka **A2**).

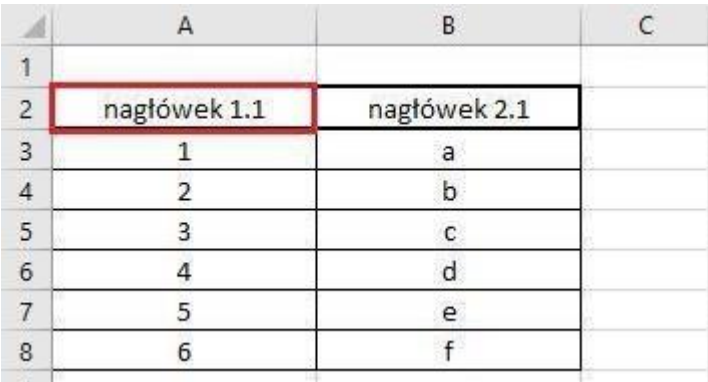

3. Adres komórki kończącej tabelę w jej prawym dolnym rogu (dla tabeli na zdjęciu jest to komórka **B8**).

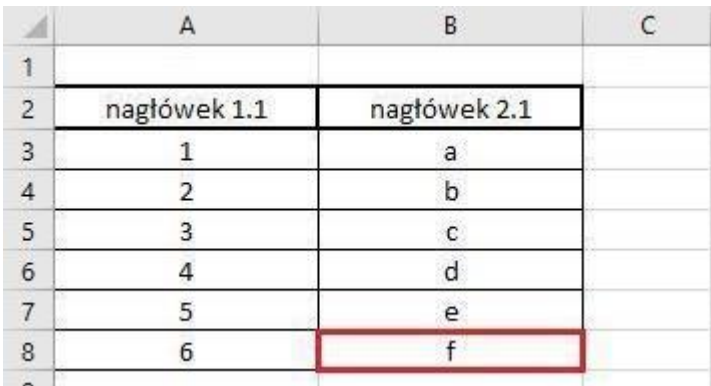

4. Numer arkusza, w którym powstała tabela.

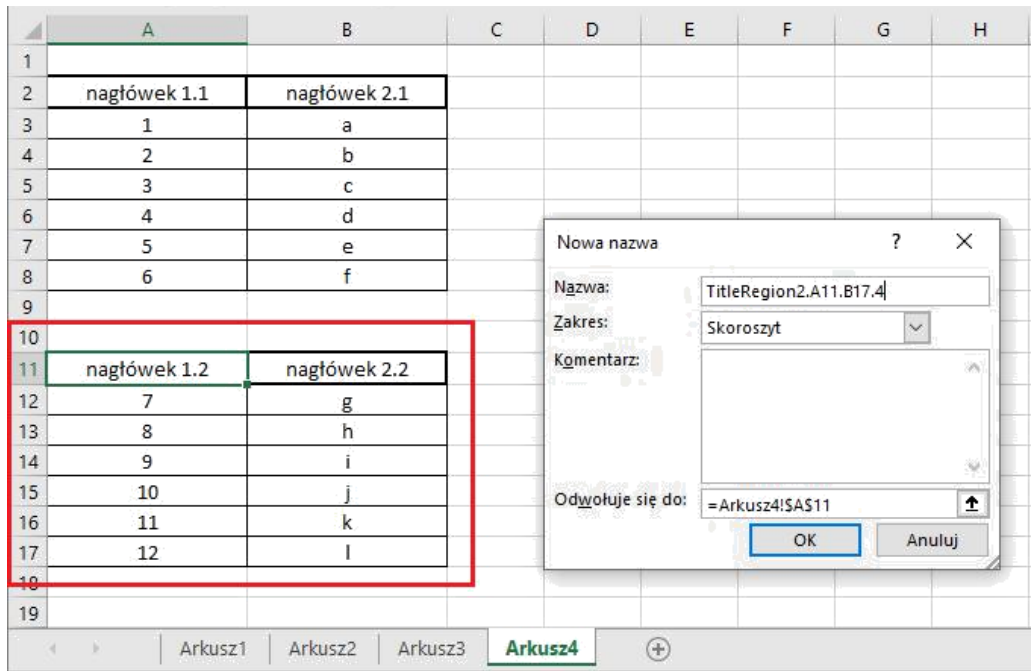

Na powyższym zdjęciu widoczne jest przykładowe użycie TitleRegion dla zaznaczonej tabeli. Jest to druga tabela w arkuszu, zatem po nazwie TitleRegion znajduje się 2. Tabela obejmuje obszar od komórki A11 do komórki B17, zatem takie wartości zostały wpisane. Tabela znajduje się w arkuszu czwartym, więc ostatnią wartością jaką należało wpisać w nazwie jest 4. W rezultacie otrzymujemy nazwę **TitleRegion2.A11.B17.4.**

**Uwaga: W tabelach posiadających tylko nagłówki wierszy lub kolumn można zastosować nazewnictwo RowTitleRegion oraz ColumnTitleRegion, analogicznie jak w przypadku jednej tabeli w arkuszu. Nie jest to jednak konieczność.**

## **2. Informacje o pliku**

Ważne jest, aby utworzony w Excelu plik posiadał tytuł oraz został otagowany. W tym celu klikamy na pasku "Plik", a następnie wchodzimy w zakładkę "Informacje".

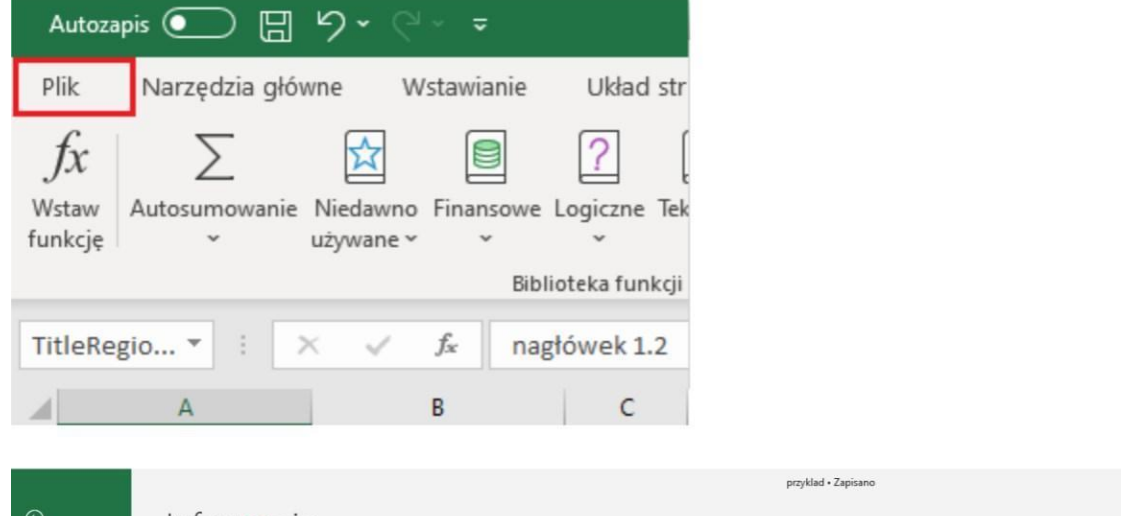

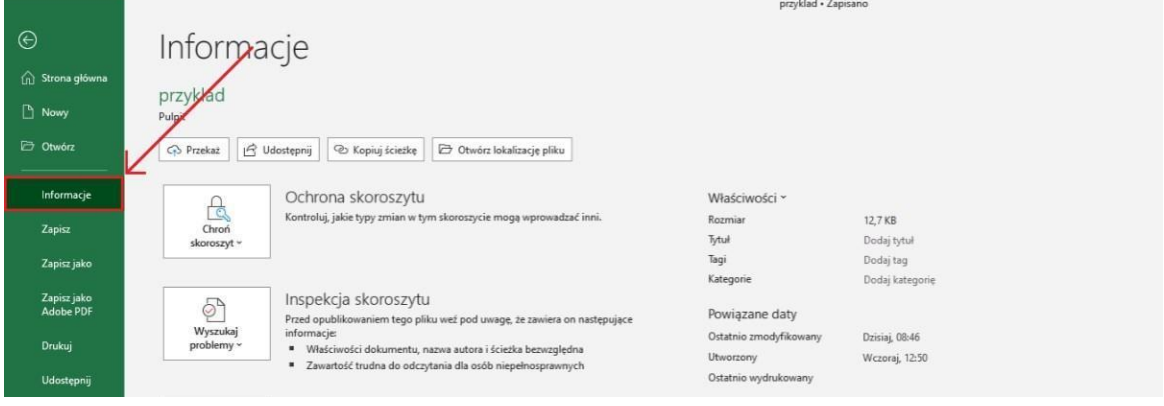

Uzupełniamy pola: "Tytuł" oraz "Tagi". Wpisywane tagi oddzielamy od siebie przecinkami.

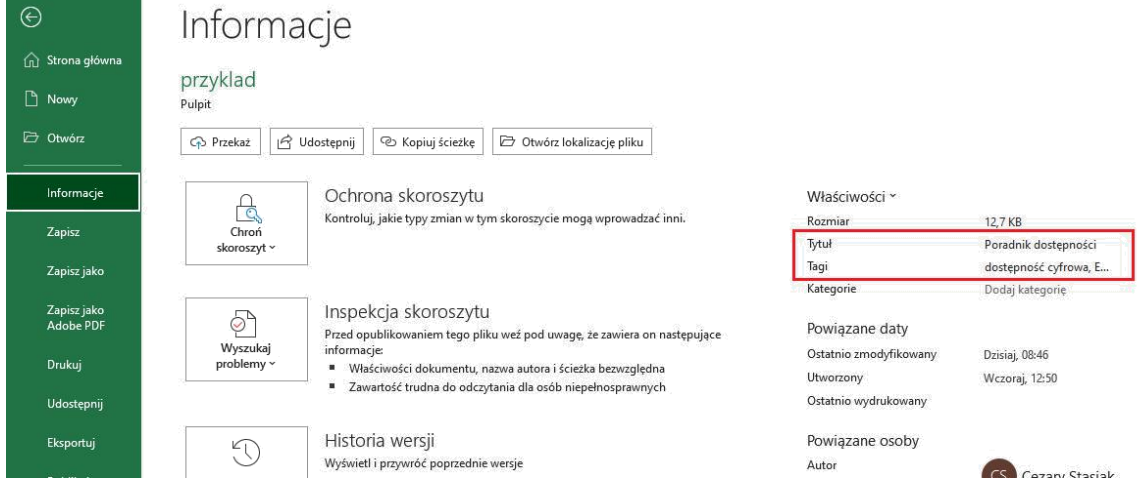